## **The Center for Academic Advising & Student Success (CAAS) eAdvisement Form**

#### **Authorization for eAdvisement via AMSC Remote Access**

As a student, I hereby grant permission to the Professional Academic Advisors of Atlanta Metropolitan State College's Center for Academic Advising & Student Success (CAAS) to provide eAdvisement via remote access to me via the assigned ASMC student email. In doing so, I am granting permission for Advising staff in CAAS to do the following:

- ➢ Access my **confidential academic records**
- ➢ Discuss in detail my **confidential academic records** via my AMSC student email
- ➢ **Clear me for registration** at the conclusion of eAdvisement

Furthermore, I understand that it is my responsibility as a student to do the following:

- ➢ Use my **AMSC student email account** to communicate with the academic advisor (emails from other addresses will not receive a response)
- $\triangleright$  Initiate the session by sending an email to academicadvising @atlm.edu from your AMSC student email account with the words **eAdvisement** in the Subject Heading and with the following information in the body of the message:
	- o Full Name
	- o AMSC Student ID Number
	- o Program of Study/Major
	- o A copy of this completed form (as an attachment)
	- o A copy of your STUDENT ID (as an attachment)
- $\triangleright$  Register for course(s) as advised to ensure timely degree completion

### ➢ **PLEASE ALLOW 24- 48 BUSINESS HOURS FOR PROCESSING**.

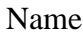

Name \_\_\_\_\_\_\_\_\_\_\_\_\_\_\_\_\_\_\_\_\_\_\_\_\_\_\_\_\_\_\_\_\_\_\_\_\_\_\_\_\_\_\_\_\_ Date \_\_\_\_\_\_\_\_\_\_\_\_\_\_\_\_\_\_\_\_\_

Trailblazer ID# \_\_\_\_\_\_\_\_\_\_\_\_\_\_\_\_\_\_\_\_\_\_\_\_\_

#### **Financial Responsibility**

I have determined that the courses I am registering for are appropriate for my degree and/or interests and have been approved by an Academic Advisor. I accept financial responsibility for this registration.

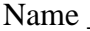

 $\Box$  Date  $\Box$ 

academicadvising@atlm.edu Location: Library/Administration Building 600, Suite 313 404-756-4784 (Advising) / 404-756-5690 (Academic Support)

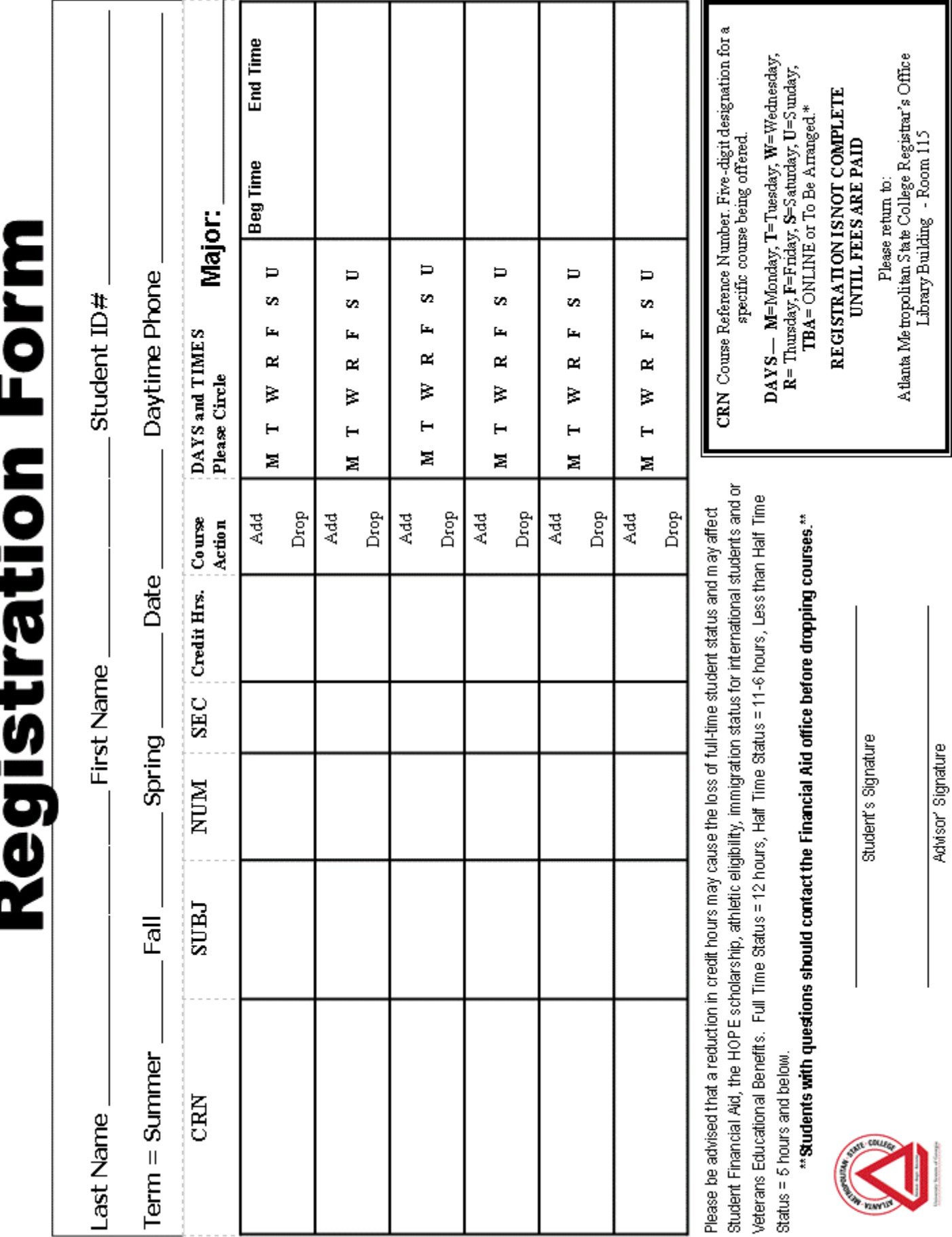

# **ONLINE REGISTRATION INSTRUCTIONS**

- **Step 1:** From the AMSC Web Page [www.atlm.edu](http://www.atlm.edu/) click **STUDENT PORTAL**
- **Step 2:** Enter your **AMSC** and **PIN -** *First Intial first name (CAPS )+ First Intial last name (CAPS) + MMDDYY Birthdate*. click **LOGIN**
	- $\Rightarrow$  If you are unable to log onto the Student Portal, your PIN may be disabled or you are not an active student for the semester.
	- $\Rightarrow$  If you key in the PIN incorrectly three consecutive times, your PIN will be disabled and you must contact the REGISTRAR'S OFFICE.
- **Step 3:** Click **STUDENT SERVICES AND FINANCIAL AID**
- **Step 4:** Click **REGISTRATION** 
	- $\Rightarrow$  If you have a hold click **View Holds.** Then contact the office that has placed the hold.
	- $\Rightarrow$  If you get an error message such as a Pre-Requisite and/or Co-Requisite error, you should contact the Office of the Registrar Staff or you may emai[l registrar@atlm.edu.](mailto:registrar@atlm.edu)
- **Step 5:** Click **ADD/DROP CLASSES**
- **Step 6: SELECT TERM** and click **SUBMIT CHANGES**
- **Step 7:** If you do not know the **CRN (Five-digit Course Reference Number),** you may search for on open class by clicking "**CLASS SEARCH"** and then search by subject. If you do have the Course Reference Number - enter **CRNs** onto the ADD/DROP worksheet.
- **Step 8:** Click **SUBMIT CHANGES**
- **Step 9:** Select \*\***REGISTERED**\*\* from the pull down menu for each course, then click **SUBMIT CHANGES.**
- **Step 10:** To delete a course, click **\*\*WEB DROPPED COURSE\*\*** from the pull down menu then click **SUBMIT CHANGES.**
- **Step 11:** Once you have completed the Course Selection Process, you should print your Student Detail Schedule**. TO PRINT SCHEDULE:** Scroll to the bottom of the screen. Click **STUDENT DETAIL SCHEDULE,** then **PRINT.** (Use your web browser's print button)
- **Step 12: VIEW FEE ASSESSMENT**: Scroll to the bottom of the screen. Click **VIEW FEE ASSESSMENT,** then **PRINT.**
- **Step 13: VIEW STUDENT ACCOUNT SUMMARY:** Scroll to the bottom of the screen. Click Account Summary by Term.
	- If you receive Financial Aid, you may check the status by clicking on the **"FINANCIAL AID"** tab located under "**STUDENT SERVICES AND FINANCIAL AID"**.
	- **If your Financial Aid is not sufficient to cover fees assessed, you are responsible for paying the remaining balance.**
	- Cash payments can be made at the Cashier's Window.
	- You may pay for your classes online using a credit card by clicking on "**Credit Card Payment"** at the bottom of the **FEE ASSESSMENT or ACCOUNT SUMMARY.**

#### **REGISTRATION IS NOT COMPLETE UNTIL FEES ARE PAID IN FULL YOU ARE REQUIRED TO SATISFY YOUR FINANCIAL OBLIGATIONS OR YOUR SCHEDULE WILL BE PURGED.**

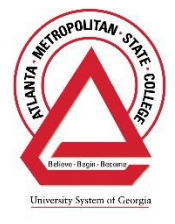